## **Thirty Second Guide to PowerGrade**

**To Create Categories in PowerGrade**

- **Open PowerGrade and open a Class.**
- **Under WINDOWS, choose CATEGORIES.**
- **In the Category window enter the name of the category (i.e. Homework, Quiz,…)**

 $000$ 

- **Click in the ABBREVIATION WINDOW and enter a shortened abbreviation.**
- **Enter a description that will be available to parents and students who view PowerSchool.**
- *(Note: the DFLT.PTS.POSS can be filled in if every assignment within a category is to be given the same points possible. i.e. all tests are worth 100 pts. This saves you typing later.*

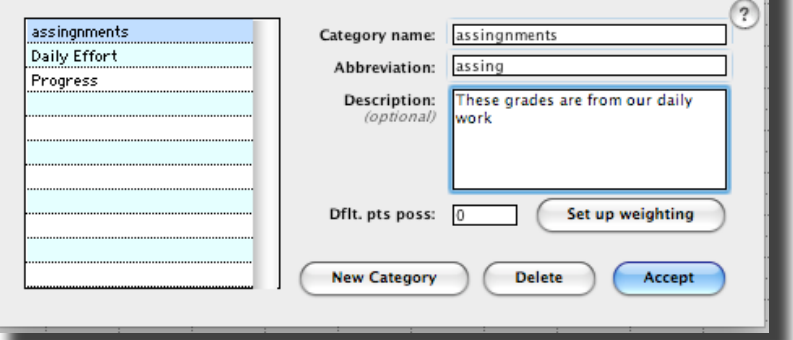

Final Grades Setup

Asmt/Cat/FG Name<br>
M/A

**Total points Category points** 

End Date: 01/26/2007

 $\frac{\overline{brop}}{a}$ 

Weight<br>100.00

 $\left| \cdot \right|$  $08/15/2006$ 

 $\overline{E}$ 

assingnment **Daily Effort** Progress

is final grade is calculated using these factor

FG Name:  $\begin{array}{|c|c|} \hline \text{S1} \end{array}$ 

Show on spreadsheet

**Start Date:** 

**Factor Type**<br>Total points

Categories

*You can leave it at 0 and fill in the points possible when you enter each assignment.)*

- **To enter another category, click NEW CATEGORY and repeat the steps above.**
- **When all categories are finished, click ACCEPT.**

**To Add Weighting to Categories**

- **Open PowerGrade and open a Class.**
- **Under WINDOWS, choose CATEGORIES.**
- **Click the SET UP WEIGHTING button.**
- **Create as many FACTOR TYPES as you have categories by clicking the "+" sign.**
- **Click on the triangle next to the first TOTAL POINTS factor type and choose CATEGORY POINTS.**
- **Click the first triangle under ASSMT/CAT/FG/NAME and choose your first category.**
- **Assign a weight under the WEIGHT column.**
- **Repeat these steps for all categories**

*Note: You can copy the category information that you just created to other classes:*

- *Open the next class.*
- *Under Utilities, drag to COPY CLASS INFORMATION*
- *Choose the class with the complete category information and click all category boxes.*
- *Do this for all classes sharing this category information.*

## **To Add Assignments:**

- **Click the Assignment icon on the PowerGrade toolbar.**
- **Choose the category into which this assignment will fall**
- **Enter a name and an abbreviation or the assignment.**
- **Fill in the Pts Poss. Window**
- **Fill in the description window with information that will be visible to students and parents.**

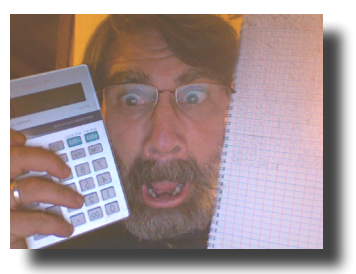

**Creating a Course in Progress (CIP) assignment avoids the problem caused by inaccurate semester averages being communicated to parents and students when they view PowerSchool.**

**Here's How:**

- **Open PowerGrade**
- **Under Windows drag to Categories and create a new category called**

*Progress.*

- **Click the Assignment icon and create a new assignment called**  *Course In Progress* **/ abbreviation called CIP. Set** *Points Possible* **to 100. Set** *Weight* **to .**
- **After you close the assignment window, set each student's Course in Progress score to CIP. You can fill in all the scores at once:**  $\overline{CP}$ 
	- o **Click on the first cell in the CIP column.**
	- o **Under** *Utilities* **drag to** *Fill Scores***.**
	- o **Enter CIP in the** *Fill Value* **box.**
- **Double Click on the top of the S1 column.**
- **Under** *Factor Type* **choose** *Single Assignment.*
- **Under** *Asmt/Cat/FG/name* **choose Course in Progress.**

**Your PowerGrade semester column will show CIP** 

**as the average. In PowerSchool, students and parents will see CIP as the course grade. By clicking on CIP, they will be able to see the individual assignment scores.**

**Remember: Whatever grade is under S1 or S2 is the grade seen on the progress report.**

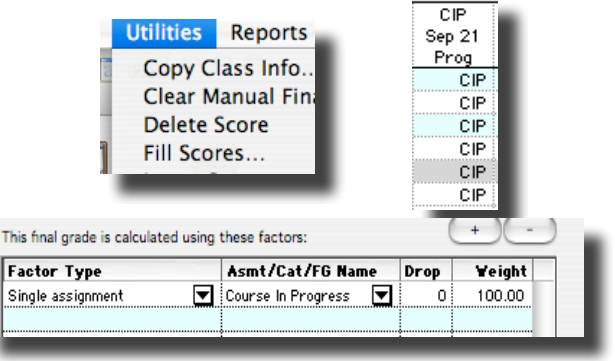

Assignments

 $Web Link$ 

Category: Course In P Name: Course In Progress **Abbrev:** CIP Pts. poss: 100

Date due: 9/21/06

Vindows Classes H **Assignments Attendance Codes Attendance Totals. Categories** 

Weight:  $\overline{1}$ 

 $\blacksquare$ **Description:** Course in Progress, Click on CIP to see<br>
Continual individual scores  $\blacksquare$ 

*To change CIP to a semester grade at Progress Report time choose one of the following methods:*

- 1. **Enter the semester grade directly into the CIP assignment column.**
- 2. **Replace the semester grade with CIP at an appropriate time after progress reports are published.**

**\*\*\*\*\*\*\*OR\*\*\*\*\*\*\*\***

- **1. Create a new assignment called Progress Report**
	- **a. Click the Assignment icon**
	- *b.* **Name the new assignment** *Progress Report I*
	- c. Points Possible =  $100$ ; Weight =  $1$
	- **d. Enter the semester score into the** *Progress Report I* **column.**

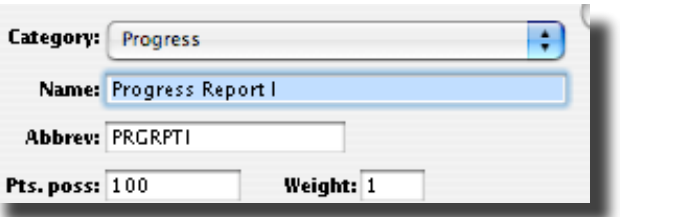

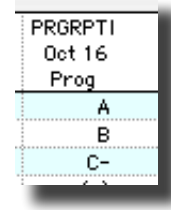

- **e. Click on the top of the S1 column.**
- **f. Under** *Factor Type* **choose** *Single Assignment.*
- **g. Under** *Asmt/Cat/FG/name* **choose** *Progress Report I***.**

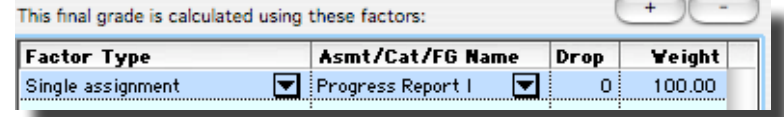

## **h. Replace**

**Progress Report I with Course in Progress at an appropriate time after progress reports are published.**

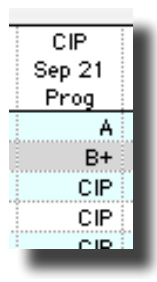

*To Add Student Comments In Powergrade*

- **Open a class in PowerGrade.**
- **Beside the first student's name, double-click on the number in the left column.**
- **Enter your comment in the Parent Note box.**
- **Move to the next student by clicking on the arrow beside the student's name.**
- **To add a school comment for work habits, choose School Comment from the drop down menu. Double click on the chosen** *comment code.*
- **Click OK when finished.**

*To Create Your Own Comment Bank (You may want to create a bank of generic comments to be used repeatedly with different students. Here is how:)*

- **Under** *Windows***, drag to** *Comment Bank.*
- **Choose** *Personal Comment* **and click** *Add.*
- **Enter an abbreviation that makes sense to you in the** *Code* **window.**
- **Enter your comment in the Comment Window.**
- **Click OK.**
- **To use these comments, click on** *Personal Comments* **in the add comments section of PowerGrade. Double click on the Comment Code section to enter this generic comment.**

*To work at home while offline: ( If you are entering grades and comments while at Home and you have no internet access, you can work offline and enter you data.)*

- **When you return to school, Make sure that the ONLINE/OFFLINE button is green and ONLINE.**
- **Open each class, make a slight change (perhaps add a space to one student's comments) then cycle to the next class.**
- **When you quit PG, it will run a backup to the server with the data that you entered at home.**
- **(If you want to run the backup manually, you can hit Apple/B after making the changes in each class).**

*To Create Printable Reports: (One report can be shared for all classes)*

- **Open any class. Under Reports, drag to CREATE.**
- **In the NAME THIS REPORT box enter a name that will help you identify the report in the future.**
- **Choose the TYPE OF REPORT needed**
- **Click the OPTIONS tab to format the report.**
- **Click OK**
- **To print the report, under REPORTS, drag to PRINT and choose the report.**

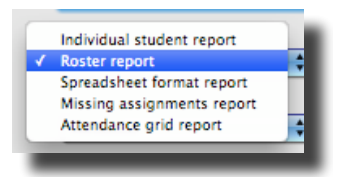

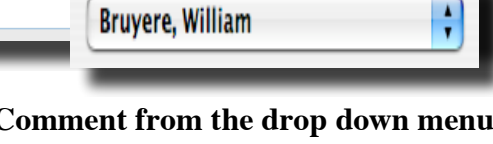

Bruyere

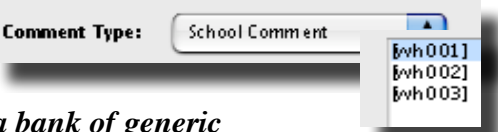